## E-Mailing Photographs with Outlook Express or Windows Mail

This is a simpler method than having to first downsize the photo before e-mailing it. This method let's Windows (XP or Vista) do the work for you.

The first step is to select the photo or photos you want to e-mail by clicking it. If you are selecting more than one photo, hold down the **Ctrl** key and click each photo file you want to send. (Do not select too many – remember most e-mail providers limit the size of an e-mail to less than 10 MB.) After selecting the photo(s), <u>right</u> click it. A menu will appear. Then follow the steps below for either Windows XP or Vista.

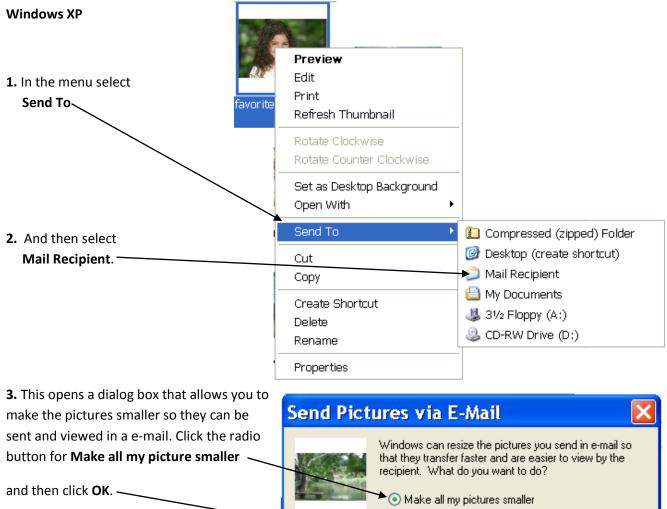

*Note*: If you want to specify the size of of the pictures, click **Show more options**—first.

Make all my pictures smaller
Keep the original sizes

Show more options...
OK Cancel

4. This opens the Outlook Express program with a new e-mail started and your photo(s) attached to it.

## Windows Vista

After right clicking the photo(s), a menu appears.

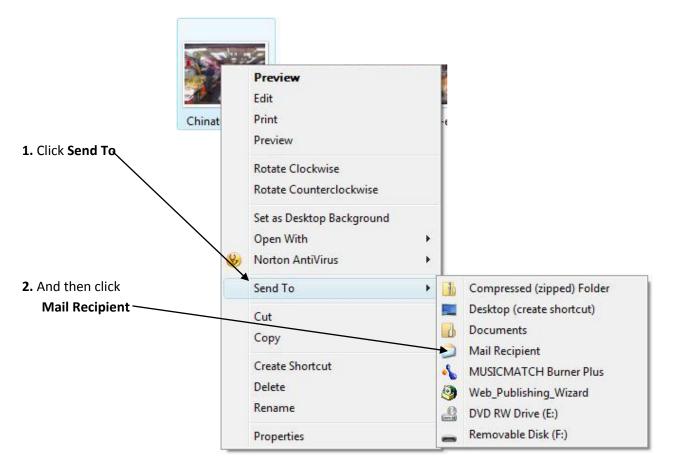

**4.** After selecting the size, click **Attach**. The **Windows Mail** program opens with a new e-mail started and your photo(s) attached to it.

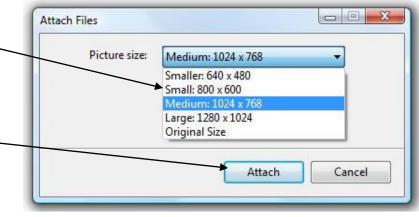